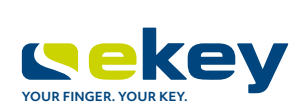

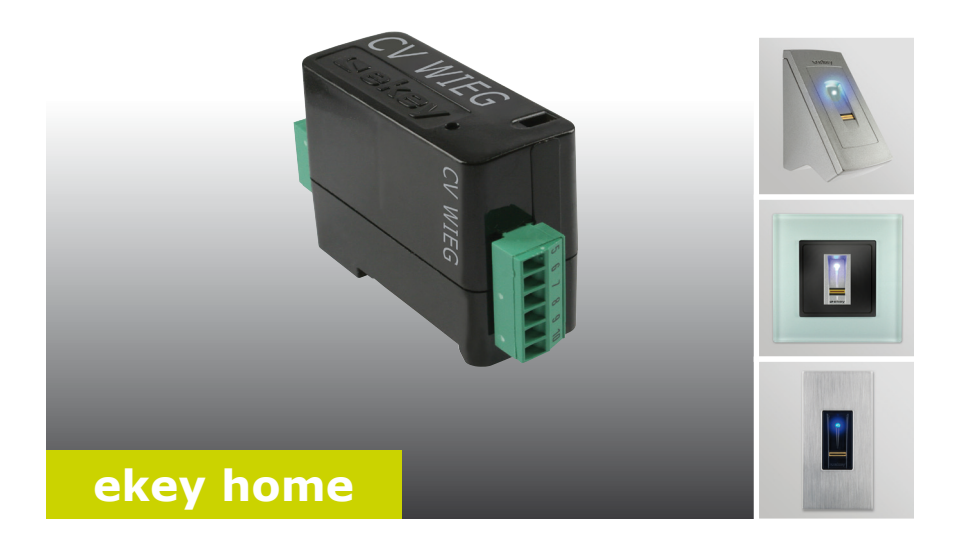

### **de BEDIENUNGSANLEITUNG BEDIENUNGSANLEITUNG de**

# **Deutsch**

Originalbedienungsanleitung - ID159/493

## **Inhaltsverzeichnis**

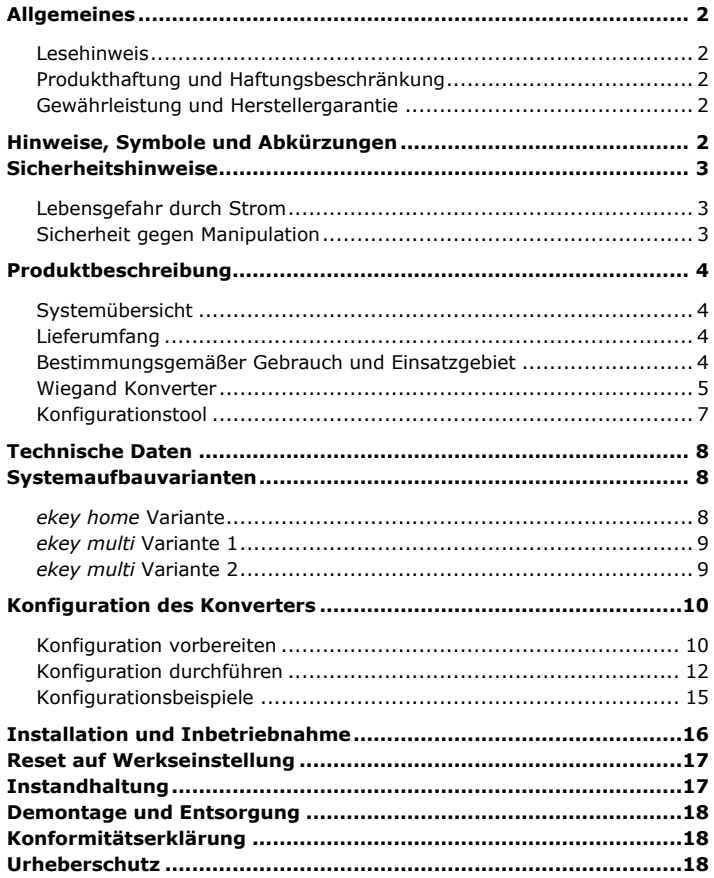

### <span id="page-2-0"></span>**Allgemeines**

<span id="page-2-2"></span><span id="page-2-1"></span>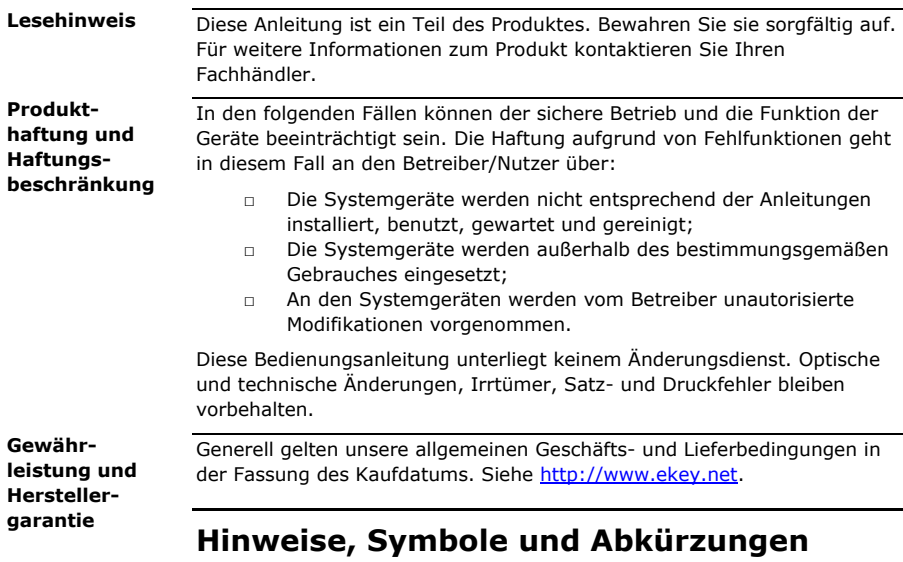

#### **HINWEIS**

Bezeichnet weiterführende Informationen und nützliche Hinweise.

 $\blacktriangle$ 

<span id="page-2-4"></span><span id="page-2-3"></span> $\mathbf{1}$ 

#### **GEFAHR**

**Bezeichnet eine unmittelbar drohende Gefahr, die zum Tod oder schwersten Verletzungen führt.**

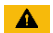

#### **ACHTUNG**

Bezeichnet einen möglichen Sachschaden, in deren Folge keine Personenschäden auftreten können.

#### **Symbole:**

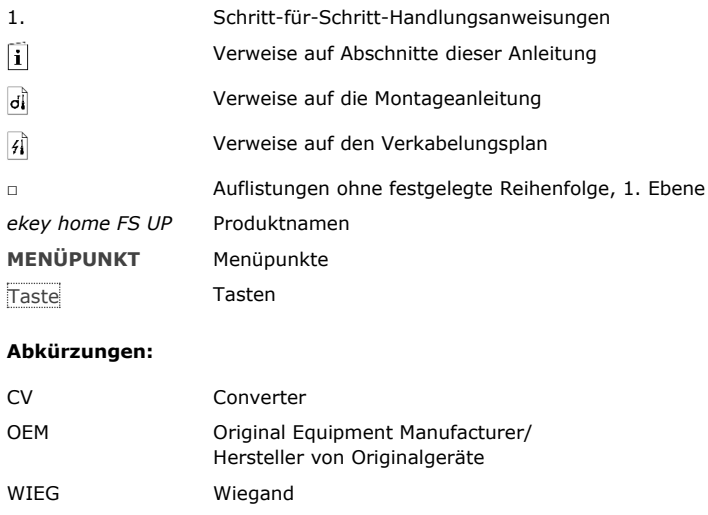

### <span id="page-3-0"></span>**Sicherheitshinweise**

#### **GEFAHR**

**Alle** *ekey home* **Geräte sind mit Schutzkleinspannung zu betreiben. Versorgen Sie sie ausschließlich mit Netzteilen der Schutzklasse 2 lt. VDE 0140-1. Bei Missachtung besteht Lebensgefahr durch elektrischen Schlag. Nur Elektrofachkräfte dürfen den elektrischen Anschluss durchführen!**

Montieren Sie den Konverter im sicheren Innenbereich. Sie vermeiden damit Manipulationen von außen.

 $\mathbf{A}$ 

<span id="page-3-1"></span>**Lebensgefahr durch Strom**

<span id="page-3-2"></span>**Sicherheit gegen Manipulation**

### <span id="page-4-0"></span>**Produktbeschreibung**

<span id="page-4-3"></span><span id="page-4-2"></span><span id="page-4-1"></span>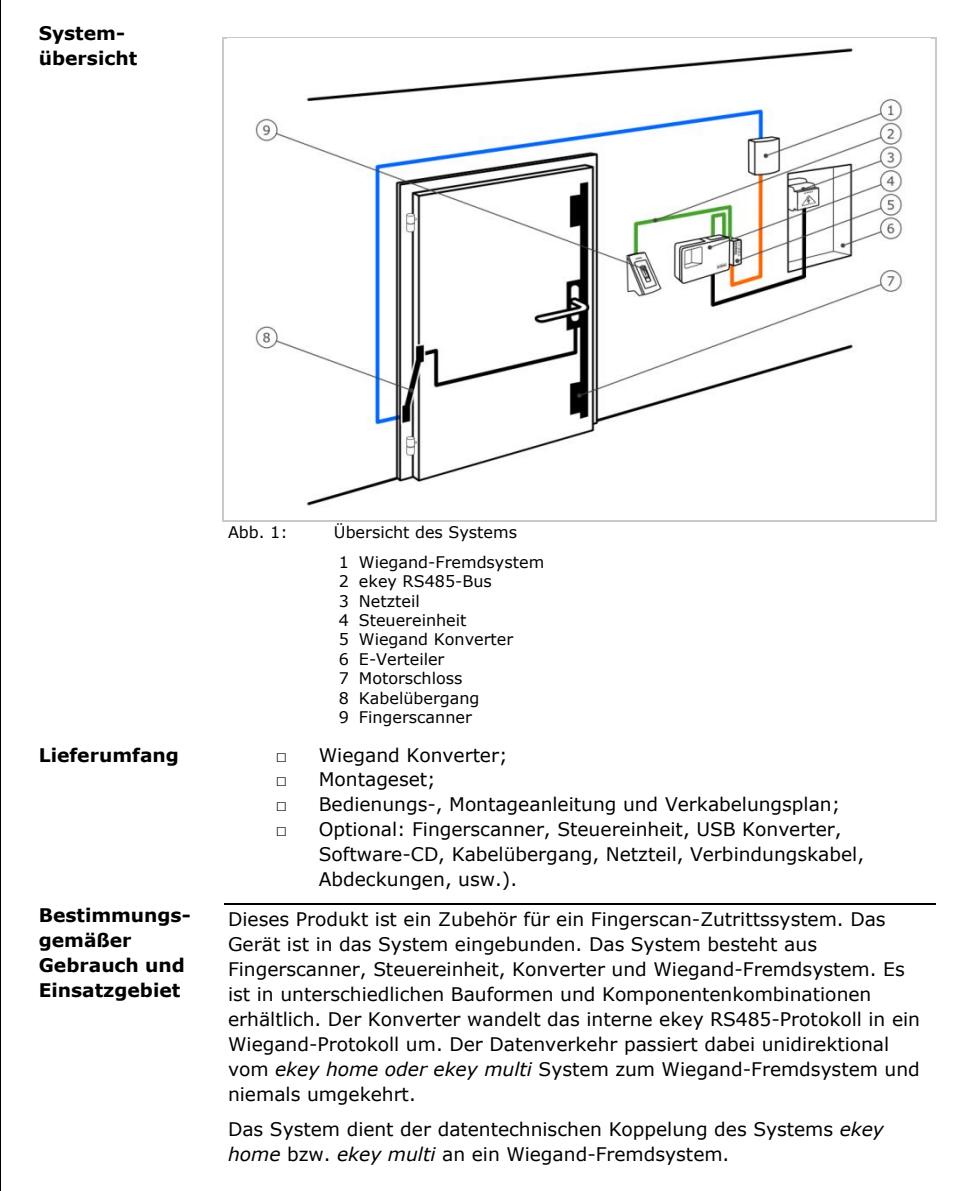

#### <span id="page-5-0"></span>**Funktion des Konverters**

Der Konverter liest die gesendeten Informationen am ekey RS485-Bus aus. Er wandelt diese Daten in ein vordefiniertes Wiegand-Protokoll um. Der Konverter sendet die erstellten Daten zur weiteren Verarbeitung an das Wiegand-Fremdsystem. Das vordefinierte Datenformat kann mit dem Konfigurationstool und einem USB Konverter an das Fremdsystem angepasst werden.

#### **Bedienelement und optische Signale am Konverter**

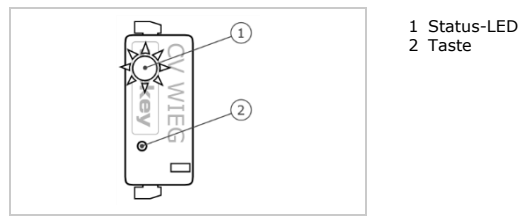

Abb. 2: Übersicht des *ekey home CV WIEG RS485*

Der Konverter besitzt eine Status-LED für die Anzeige der Betriebszustände. Eine Taste dient zum Rücksetzen des Geräts auf Werkseinstellung.

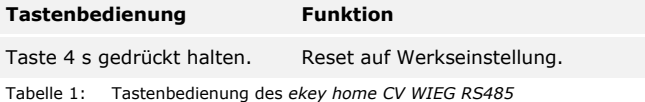

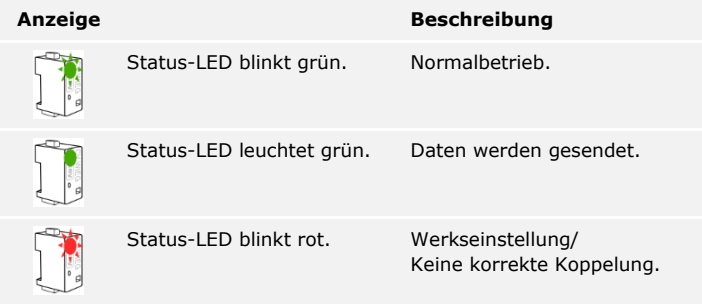

Tabelle 2: Optische Signale des *ekey home CV WIEG RS485*

#### **Wiegand-Protokoll**

Der Konverter wird werksseitig mit dem verbreiteten 26bit-Wiegand-Format ausgeliefert. Die binäre Wiegand-ID besteht aus Even-Parity, Facilitycode, User-ID und Odd-Parity.

Bit-Zuweisung: P FFFFFFFF UUUUUUUUUUUUUUU P

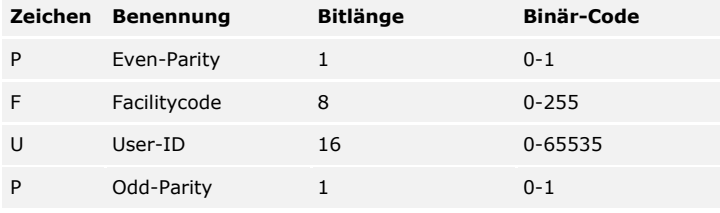

Tabelle 3: 26bit-Wiegand-Format

#### Parity

Das Paritätsbit dient zur Überprüfung der gesendeten Daten.

#### Facilitycode (eindeutiger Gerätecode)

Der Facilitycode definiert den Fingerscanner eindeutig im Wiegand-Fremdsystem. Er ist werkseitig 1. Eine Änderung ist mit dem Konfigurationstool möglich.

#### User-ID (eindeutige Nutzernummer)

Die User-ID setzt sich, bei Verwendung von Fingern, aus der Nutzernummer und der Fingernummer zusammen.

Bei einem *ekey home* System wird diese wie folgt berechnet:

```
User-ID * 10 + Fingernummer
z.B.: Nutzernummer 15 mit Fingernummer 7: 15 * 10 + 7 = 157
```
Bei einem *ekey multi* System wird die User-ID wie folgt berechnet:

```
(User-ID - 1) * 10 + Fingernummer
z.B.: Nutzernummer 15 mit Fingernummer 7: (15 - 1) * 10 + 7 = 147
```
Die User-ID setzt sich, bei Verwendung von Pincodes, aus der Nutzernummer und der Fingernummer 0 zusammen.

Bei einem *ekey home* System wird diese wie folgt berechnet:

User-ID \* 10 + Fingernummer 0 z.B.: Nutzernummer 15 mit Fingernummer 0:  $15 * 10 + 0 = 150$ Bei einem *ekey multi* System wird die User-ID wie folgt berechnet:

(User-ID - 1)  $*$  10 + Fingernummer 0 z.B.: Nutzernummer 15 mit Fingernummer 0:  $(15 - 1) * 10 + 0 = 140$  Die User-ID setzt sich, bei Verwendung von RFID-Transpondern, aus der Nutzernummer und der Relaisnummer zusammen.

Bei einem *ekey home* System wird diese wie folgt berechnet:

User-ID \* 10 + Relaisnummer z.B.: Nutzernummer 13 mit Relaisnummer 2:  $13 * 10 + 2 = 132$ 

Bei einem *ekey multi* System wird die User-ID wie folgt berechnet:

(User-ID - 1) \* 10 + Relaisnummer z.B.: Nutzernummer 13 mit Relaisnummer 2:  $(13 - 1) * 10 + 2 = 122$ 

Bei Doppelrelais ist die Relaisnummer 0.

### **HINWEIS**

Die *ekey home Steuereinheit mini* und die *ekey home Steuereinheit micro* können nicht mit einem *ekey home converter Wiegand RS-485* verwendet werden. Beide Steuereinheiten verwenden keine Nutzernummer.

Eine gewünschte Änderung der Wiegand-ID-Länge erfolgt mit dem Konfigurationstool. Bei der Konfiguration kann auch ein zusätzlicher OEM-Code definiert werden. Dieser wird vor dem Facilitycode eingefügt.

Das Konfigurationstool ist in der Software *ekey FWupdate* integriert. Diese befindet sich auf der mitgelieferten CD des *ekey converter USB* und steht auch als Download auf der ekey Homepage bereit. Nachstehend der Link zum Downloadbereich: [https://www.ekey.net/wp](https://www.ekey.net/wp-content/uploads/2020/11/ekey_home_multi_servicekit_3.18.7.zip)[content/uploads/2020/11/ekey\\_home\\_multi\\_servicekit\\_3.18.7.zip.](https://www.ekey.net/wp-content/uploads/2020/11/ekey_home_multi_servicekit_3.18.7.zip)

#### **HINWEIS**

Ein *ekey converter USB* wird benötigt um eine Verbindung zwischen Wiegand Konverter und PC herzustellen.

#### **Funktion des Konfigurationstools**

Das Konfigurationstool dient zum Konfigurieren des Konverters. Die Eingabe der ID erfolgt in Dezimalwerten.

#### **Voraussetzung für die Software**

Die Software läuft nur auf MS-Windows-Betriebssystemen.

<span id="page-7-0"></span>**Konfigurations tool**

### <span id="page-8-0"></span>**Technische Daten**

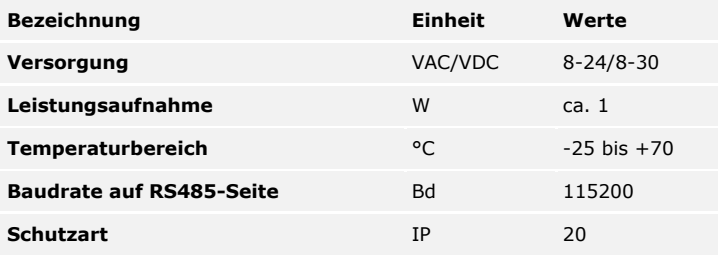

Tabelle 4: Technische Daten: *ekey home CV WIEG RS485*

### <span id="page-8-1"></span>**Systemaufbauvarianten**

Es gibt drei Aufbauvarianten für die Anbindung eines *ekey home* bzw. *ekey multi* Systems an ein Wiegand-Fremdsystem.

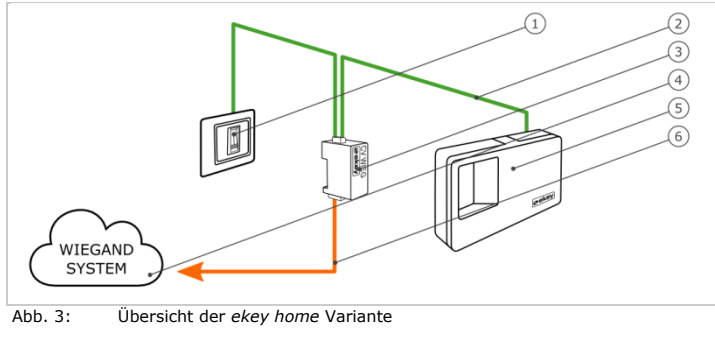

- 1 Fingerscanner
	- 2 ekey RS485-Bus
- 3 Wiegand Konverter
- 4 Wiegand-Fremdsystem
- 5 Steuereinheit
- 6 Verbindungskabel Wiegand

Die *ekey home* Variante beinhaltet einen Fingerscanner, eine Steuereinheit, einen Konverter und eine Wiegand-Schnittstelle zum Fremdsystem. Dabei übergibt der Konverter die gesendeten Daten vom Fingerscanner an das Wiegand-Fremdsystem.

### <span id="page-8-2"></span>*ekey home* **Variante**

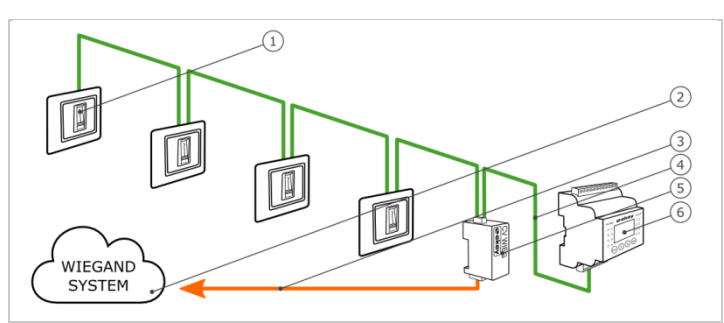

Abb. 4: Übersicht der *ekey multi* Variante 1

- 1 Fingerscanner 1-4
- 2 Wiegand-Fremdsystem
- 3 Verbindungskabel Wiegand
- 4 ekey RS485-Bus
- 5 Wiegand Konverter
- 6 Steuereinheit

Die *ekey multi* Variante 1 beinhaltet bis zu vier Fingerscanner, eine Steuereinheit, einen Konverter und eine Wiegand-Schnittstelle zum Fremdsystem. Dabei übergibt der Konverter die gesendeten Daten von jedem Fingerscanner an das Wiegand-Fremdsystem. Bei diesem Systemaufbau wird der Konverter an einer Wiegand-Schnittstelle beim Fremdsystem angeschlossen. Das Fremdsystem muss aus diesem Grund unterschiedliche Facilitycodes erkennen können.

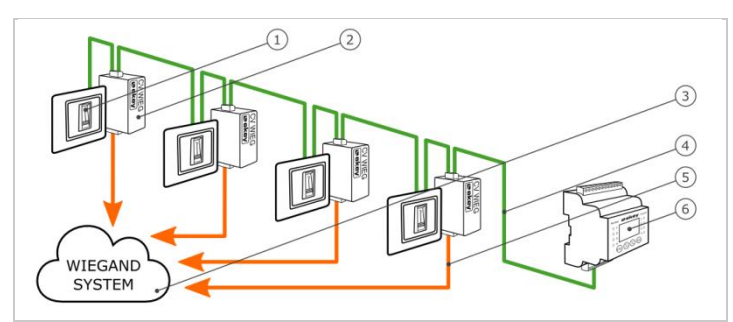

#### <span id="page-9-1"></span>*ekey multi* **Variante 2**

<span id="page-9-0"></span>*ekey multi* **Variante 1**

Abb. 5: Übersicht der *ekey multi* Variante 2

- 1 Fingerscanner 1-4
- 2 Wiegand Konverter 1-4
- 3 Wiegand-Fremdsystem
- 4 ekey RS485-Bus
- 5 Verbindungskabel Wiegand 1-4
- 6 Steuereinheit

Die *ekey multi* Variante 2 beinhaltet bis zu vier Fingerscanner, eine Steuereinheit, gleich viele Konverter und Wiegand-Schnittstellen zum Fremdsystem wie Fingerscanner. Dabei übergibt je ein Konverter die gesendeten Daten von einem Fingerscanner an das Wiegand-Fremdsystem. Bei diesem Systemaufbau werden die einzelnen Konverter an unterschiedliche Wiegand-Schnittstellen beim Fremdsystem angeschlossen.

### <span id="page-10-0"></span>**Konfiguration des Konverters**

#### **HINWEIS**

Bei einem *ekey home* System ist eine Konfiguration des Konverters nur dann notwendig, wenn kein 26bit-Wiegand-Format eingesetzt werden kann.

#### **HINWEIS**

Bei einem *ekey multi* System ist eine Konfiguration des Konverters grundsätzlich erforderlich, da die einzelnen Fingerscanner einen eindeutigen Facilitycode benötigen. Bei folgenden Systemaufbauten ist eine Konfiguration nicht zwingend notwendig, wenn ein 26bit-Wiegand-Format eingesetzt werden kann:

□ Nur ein Fingerscanner wird im System verwendet;

□ Nur ein Konverter wird im System verwendet und eine Differenzierung der einzelnen Fingerscanner im Wiegand-Fremdsystem ist nicht notwendig. (*ekey multi* [Variante 1\)](#page-9-0)

#### <span id="page-10-1"></span>Für die Konfiguration des Konverters werden folgende Komponenten benötigt: **Konfiguration vorbereiten**

- □ *ekey converter USB*;
- □ Verbindungskabel USB;
- □ Verbindungskabel RS485;
- □ Netzteil;
- □ PC mit MS-Windows-Betriebssystem und USB-2.0-Schnittstelle;
- □ Software *ekey FWupdate* mit Konfigurationstool.

Falls Sie Ihr System bereits in Betrieb genommen haben, trennen Sie Ihr System von der Netzversorgung. Bauen Sie *den ekey home converter Wiegand RS485* aus, um ihn für die Konfiguration zur Verfügung zu haben.

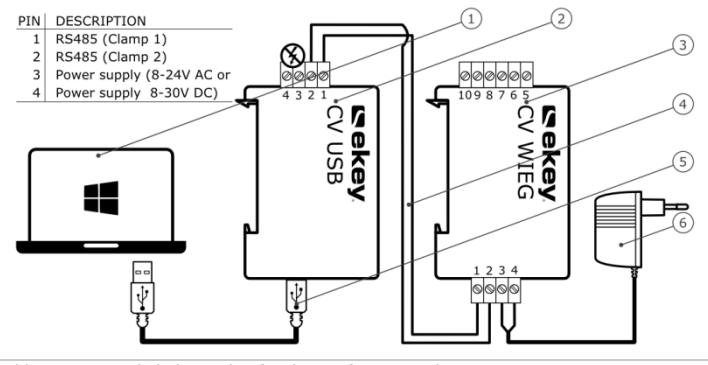

<span id="page-11-0"></span>Abb. 6: Verkabelungsplan für die Konfiguration des Konverters

- 1 PC mit MS-Windows-Betriebssystem
- 2 USB Konverter
- 3 Wiegand Konverter
- 4 Verbindungskabel RS485
- 5 Verbindungskabel USB
- 6 Netzteil

Verkabeln Sie die Geräte laut Verkabelungsplan [Abb. 6.](#page-11-0)

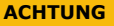

Die Anschlüsse der Geräte sind nicht verpolungsgeschützt! Mögliche Sachschäden! Prüfen Sie vor Anschluss der Netzversorgung die Belegung der Adern sorgfältig.

#### **Schritt Handlungsanweisung**

- 1. Installieren Sie die Software *ekey FWupdate* auf ihrem PC.
- 2. Verbinden Sie das Verbindungskabel USB mit dem PC.
- 3. Warten Sie die Installation des USB-Treibers ab.
- 4. Verbinden Sie das Netzteil mit der Netzversorgung.

Die Geräte sind bereit für die Konfiguration.

 $\mathcal{L}$ 

A

#### <span id="page-12-0"></span>**Konfiguration durchführen**

Mit Hilfe des Konfigurationstools können Sie Änderungen am Wiegand-Protokoll vornehmen. Es können folgende Punkte verändert werden:

- □ der OEM-Code;
- □ der Facilitycode;
- □ die Länge der User-ID und des Facilitycodes

Bereiten Sie die Geräte für die Konfiguration vor.

 $\lceil \rceil$ Siehe [Konfiguration vorbereiten,](#page-10-1) Seite [10.](#page-10-1)

#### **Schritt Handlungsanweisung**

- 1. Starten Sie die Software *ekey FWupdate*.
- 2. Das Programm *ekey FWupdate* startet automatisch mit dem Aktualisierungsfenster.

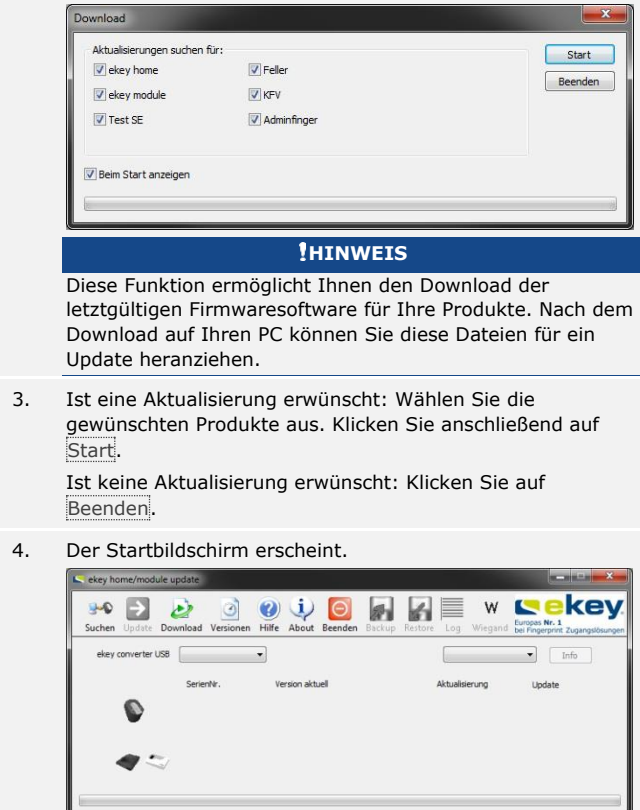

### **Schritt Handlungsanweisung**

5. Wählen Sie den verbundenen *ekey converter USB* aus dem Dropdown-Menü anhand der Seriennummer aus.

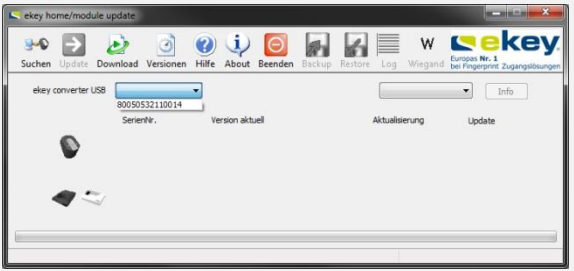

- 6. Klicken Sie auf Suchen.
- 7. Der verbundene *ekey home converter Wiegand RS485* wird gelistet. Die Wiegand-Schaltfläche wird aktiv.

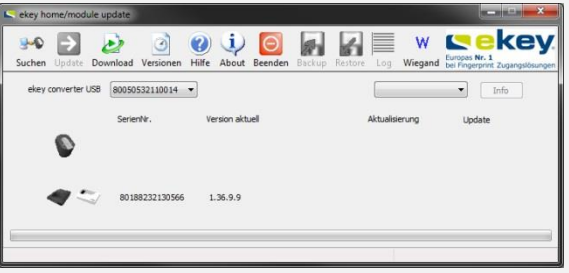

- 8. Klicken Sie auf Wiegand.
- 9. Die Eingabemaske für das Wiegand-Protokoll erscheint.

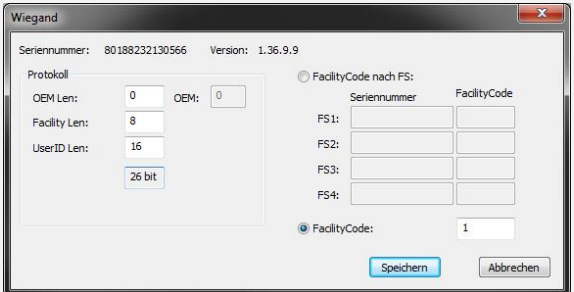

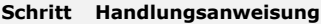

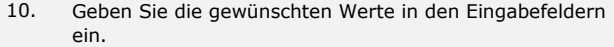

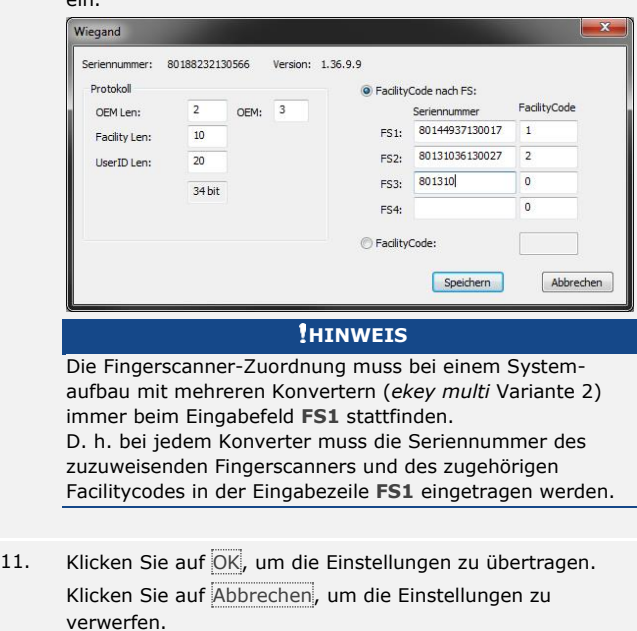

Die Konfiguration des Konverters ist abgeschlossen. Der Konverter ist bereit für die Installation und Inbetriebnahme.

Nachstehend finden Sie Konfigurationsbeispiele für die unterschiedlichen Systemaufbauvarianten.

<span id="page-15-0"></span>**Konfigurationsbeispiele**

#### *ekey home* **Variante**

In diesem Beispiel wurde das 26bit-Wiegand-Format an das Wiegand-Fremdsystem angepasst. Es wurden der OEM-Code und die Bitlängen konfiguriert.

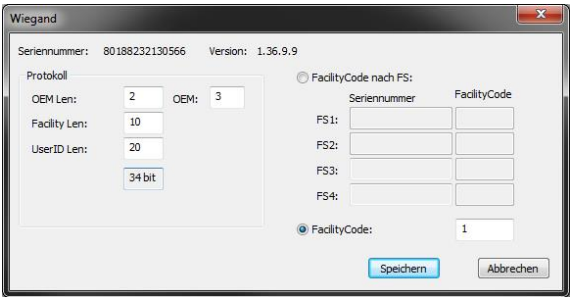

Abb. 7: Konfigurationsbeispiel: *ekey home* Variante

#### *ekey multi* **Variante 1**

In diesem Beispiel sind die Seriennummern der 4 zuzuweisenden Fingerscanner und die Facilitycodes im Konverter eingetragen worden. Durch diese Konfiguration sind die Fingerscanner eindeutig im Wiegand-Fremdsystem definiert. Das 26bit-Wiegand-Format wurde nicht verändert.

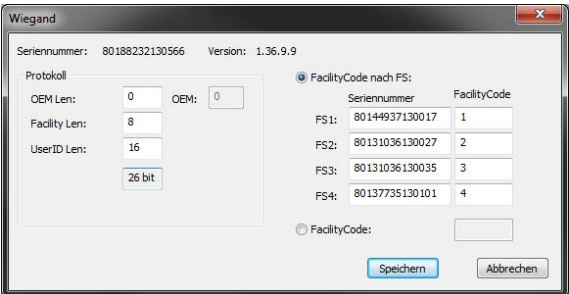

Abb. 8: Konfigurationsbeispiel: *ekey multi* Variante 1

#### *ekey multi* **Variante 2**

In diesem Beispiel sind die Seriennummern der 4 zuzuweisenden Fingerscanner und die Facilitycodes in den 4 verwendeten Konvertern in der Eingabezeile **FS1** eingetragen worden. Durch diese Konfiguration sind die Fingerscanner eindeutig im Wiegand-Fremdsystem definiert. Das 26bit-Wiegand-Format wurde nicht verändert.

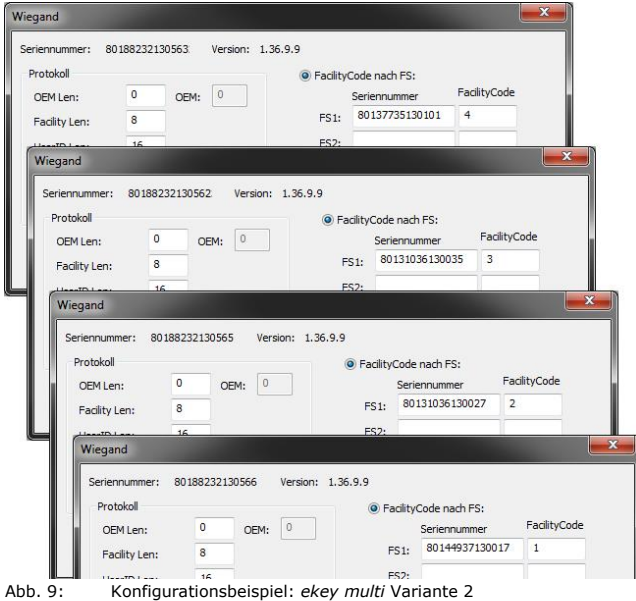

## <span id="page-16-0"></span>**Installation und Inbetriebnahme**

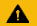

#### **ACHTUNG**

Montieren und verkabeln Sie das Produkt richtig, bevor Sie es mit Strom versorgen. Mögliche Sachschäden!

Stellen Sie die Verbindung zur Netzversorgung noch nicht her!

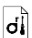

 $\mathcal{L}$ 

Montieren Sie das System laut mitgelieferter Montageanleitung.

Verkabeln Sie das System laut mitgeliefertem Verkabelungsplan.

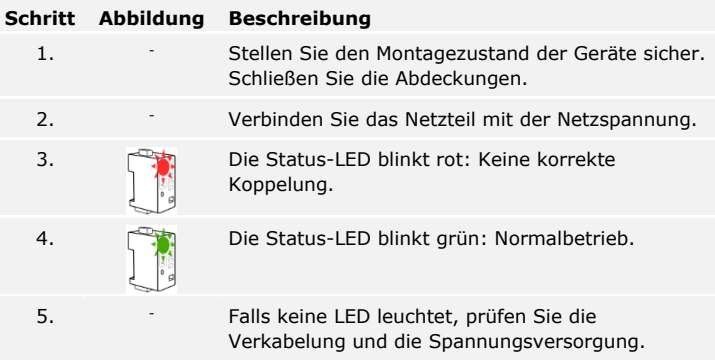

Das System wurde installiert und in Betrieb genommen. Die datentechnische Koppelung der zwei Systeme erfolgte. Das System ist einsatzbereit.

#### **HINWEIS**

Für Informationen bezüglich der Weiterverarbeitung der gesendeten *ekey* Wiegand-Daten im Wiegand-Fremdsystem schlagen Sie in den Unterlagen Ihres Wiegand-Fremdsystem-Anbieters nach.

### <span id="page-17-0"></span>**Reset auf Werkseinstellung**

Das Zurücksetzen auf Werkseinstellung löscht das konfigurierte Wiegand-Protokoll. Das werksseitig eingestellte 26bit-Wiegand-Format mit dem Facilitycode 1 findet wieder Verwendung.

#### **Schritt Handlung Beschreibung Anzeige**

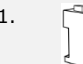

1. Betätigen Sie die Taste mit dem Betätigungsstab für mindestens 4 s.

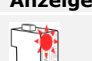

Status-LED blinkt rot.

Der Konverter wurde auf Werkseinstellung zurückgesetzt. Sie können nun das System wieder in Betrieb nehmen.

### <span id="page-17-1"></span>**Instandhaltung**

Das System ist grundsätzlich wartungsfrei.

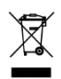

### <span id="page-18-0"></span>**Demontage und Entsorgung**

Gem. Richtlinie 2012/19/EU des Europäischen Parlaments und des Rates vom 4. Juli 2012 über Elektro- und Elektronik-Geräte sind nach dem 13.08.2005 gelieferten Elektro- und Elektronik-Altgeräte der Wiederverwertung zuzuführen und dürfen nicht im Hausmüll entsorgt werden. Da die Entsorgungsvorschriften innerhalb der EU von Land zu Land unterschiedlich sein können, sprechen Sie Ihren Fachhändler im Bedarfsfall an.

### <span id="page-18-1"></span>**Konformitätserklärung**

Hiermit erklärt ekey biometric systems GmbH, dass das Produkt den einschlägigen Richtlinien der Europäischen Union entspricht.

### <span id="page-18-2"></span>**Urheberschutz**

Copyright © 2013 ekey biometric systems GmbH.

Inhalte, Artwork und alle enthaltenen Ideen dieser Bedienungsanleitung unterliegen den geltenden Urheberrechtsgesetzen. Eine Übermittlung, Überlassung oder Weitergabe dieses Inhalts oder Teilen daraus an Dritte bedarf der vorherigen schriftlichen Zustimmung von ekey biometric systems GmbH. Original-Dokumentation.

#### **Österreich**

ekey biometric systems GmbH Lunzerstraße 89, A-4030 Linz Tel.: +43 732 890 500 0 office@ekey.net

#### **Schweiz & Liechtenstein**

ekey biometric systems Schweiz AG Landstrasse 79, FL-9490 Vaduz Tel.: +41 71 560 54 80 office@ekey.ch

#### **Italien**

ekey biometric systems Srl. Kopernikusstraße, 13/A, I-39100 Bozen Tel.: +39 0471 922 712 italia@ekey.net

#### **Deutschland**

ekey biometric systems Deutschland GmbH Industriestraße 10, D-61118 Bad Vilbel Tel.: +49 6187 906 96 0 deutschland@ekey.net

#### **Region Adria Ost**

ekey biometric systems d.o.o. Vodovodna cesta 99, SI-1000 Ljubljana Tel.: +386 1 530 94 89 info@ekey.si

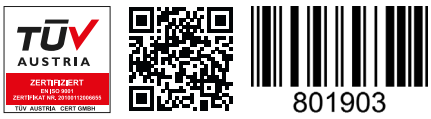

*ID159/493: Version 3, 2015-11-13 Media-Center-ID: 3007*

#### **www.ekey.net**

Made in Austria